# Oracle® Cloud

# Sync Employee Identities Between Oracle HCM Cloud and an LDAP Instance

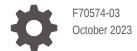

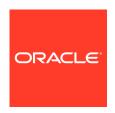

Oracle Cloud Sync Employee Identities Between Oracle HCM Cloud and an LDAP Instance,

F70574-03

Copyright  $\ensuremath{@}$  2022, Oracle and/or its affiliates.

Primary Author: Oracle Corporation

## Contents

| About This Recipe                         |            |
|-------------------------------------------|------------|
| Overview                                  | 1-3        |
| System and Access Requirements            | 1-:        |
| Before You Install the Recipe             |            |
| Install and Configure the Regine          |            |
| Install and Configure the Recipe          |            |
| Configure the Oracle HCM Cloud Connection | 3-:        |
|                                           | 3-:<br>3-: |
| Configure the Oracle HCM Cloud Connection |            |

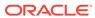

### **Preface**

This document describes how to install, configure, and run this recipe in Oracle Integration 3.

#### **Topics:**

- · Documentation Accessibility
- Diversity and Inclusion
- Related Resources
- Conventions

## **Documentation Accessibility**

For information about Oracle's commitment to accessibility, visit the Oracle Accessibility Program website at http://www.oracle.com/pls/topic/lookup?ctx=acc&id=docacc.

#### **Access to Oracle Support**

Oracle customers that have purchased support have access to electronic support through My Oracle Support. For information, visit http://www.oracle.com/pls/topic/lookup?ctx=acc&id=info or visit http://www.oracle.com/pls/topic/lookup?ctx=acc&id=trs if you are hearing impaired.

## **Diversity and Inclusion**

Oracle is fully committed to diversity and inclusion. Oracle respects and values having a diverse workforce that increases thought leadership and innovation. As part of our initiative to build a more inclusive culture that positively impacts our employees, customers, and partners, we are working to remove insensitive terms from our products and documentation. We are also mindful of the necessity to maintain compatibility with our customers' existing technologies and the need to ensure continuity of service as Oracle's offerings and industry standards evolve. Because of these technical constraints, our effort to remove insensitive terms is ongoing and will take time and external cooperation.

#### Related Resources

For more information, see these Oracle resources:

- Oracle Integration documentation in the Oracle Cloud Library on the Oracle Help Center.
- Oracle Cloud at http://cloud.oracle.com.

#### Conventions

The following text conventions are used in this document.

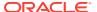

| Convention | Meaning                                                                                                    |
|------------|----------------------------------------------------------------------------------------------------|
| boldface   | Boldface type indicates graphical user interface elements associated with an action, or terms defined in text or the glossary.         |
| italic     | Italic type indicates book titles, emphasis, or placeholder variables for which you supply particular values.                          |
| monospace  | Monospace type indicates commands within a paragraph, URLs, code in examples, text that appears on the screen, or text that you enter. |

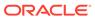

1

## **About This Recipe**

Use this recipe to synchronize and manage the life cycle for employee identities between Oracle HCM Cloud and an LDAP instance.

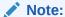

This recipe is available as **Oracle HCM Cloud** — **Identity Management | Sync and Manage Employee Identities** in the Integration Store. Oracle provides this recipe as a sample only. The recipe is meant only for guidance, and is not warranted to be error-free. No support is provided for this recipe.

#### Overview

This recipe explores how you can use Oracle Integration to create LDAP Data Interchange Format (LDIF) files for employees within your Oracle HCM Cloud instance.

The integration covers the following scenarios:

- New hires
- Updates to existing employees records (employee details and assignments)
- Employee terminations

The integration, which is complex, contains each scenario within a separate scope. You can customize and extend the integration for use within your company.

## System and Access Requirements

- Oracle Integration
- Oracle HCM Cloud
- LDAP instance

2

# Before You Install the Recipe

To access the Oracle HCM Cloud instance from Oracle Integration and extract employee identities, you'll need to create a user account for Oracle Integration on Oracle HCM Cloud, and make a few other configurations. See Prerequisites for Creating a Connection.

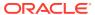

## Install and Configure the Recipe

On your Oracle Integration instance, install the recipe to deploy and configure the integration and associated resources.

- On the Oracle Integration Home page, in the Use a recipe/accelerator section, click View all.
- 2. Find the recipe you want to install, then click Get.

A message confirms that the recipe was successfully installed, and the recipe card shows **In use**.

Click Configure on the recipe to configure its resources.

The project workspace opens, displaying all the resources of the recipe. Configure the following resources before you activate and run the recipe.

## Configure the Oracle HCM Cloud Connection

- 1. In the Connections section, click the connection name.
- 2. In the Properties section, enter the Oracle HCM Cloud host name. For example: https://your domain name.fa.DC.oraclecloud.com.
- In the Security section, enter the following details:

| Field           | Information to Enter                                                                                                    |
|-----------------|----------------------------------------------------------------------------------------------------|
| Security Policy | Select Username Password Token.                                                                                           |
| User Name       | Enter the user name of the account created for Oracle Integration on Oracle HCM Cloud. See Before You Install the Recipe. |
| Password        | Enter the password of the account created for Oracle Integration on Oracle HCM Cloud.                                     |

- 4. Click Save. If prompted, click Save again.
- Click Test to ensure that your connection is successfully configured. In the resulting dialog, click Test again.

A message confirms if your test is successful.

6. To return to the project workspace, click **Go back** .

## Configure the Oracle FTP Read Write Connection

- 1. In the Connections section, click the connection name.
- 2. In the Properties section, enter the following details:

| Field                   | Information to Enter                        |
|-------------------------|---------------------------------------------|
| FTP Server Host Address | Enter the host address of your sFTP server. |
| FTP Server Port         | 22                                          |
| SFTP Connection         | Select <b>Yes</b> from the list.            |

3. In the Security section, enter the following details:

| Field           | Information to Enter                                |
|-----------------|-----------------------------------------------------|
| Security Policy | Select FTP Server Access Policy.                    |
| User Name       | Enter the user name to connect to your sFTP server. |
| Password        | Enter the password to connect to your sFTP server.  |

- 4. Click **Save**. If prompted, click **Save** again.
- 5. Click **Test** to ensure that your connection is successfully configured. In the resulting dialog, click **Test** again.

A message confirms if your test is successful.

6. To return to the project workspace, click **Go back** .

## Configure the Lookup Table

Edit the lookup table and map the attributes between the Oracle HCM Cloud instance and your LDAP instance.

- 1. In the Lookups section, click the lookup name.
- Map the attributes in the Oracle HCM Cloud instance to the corresponding attributes in your LDAP instance.
- 3. Click Save. If prompted, click Save again.
- 4. To return to the project workspace, click **Go back** .

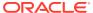

4

## Activate and Run the Recipe

After you've configured the connections and other resources, you can activate and run the recipe.

1. In the project workspace, click **Activate**. In the Activate project panel, with the default project deployment selected, choose an appropriate tracing option, then click **Activate**.

A message confirms that the integration has been activated. Refresh the page to view the updated status of the integration.

- 2. Run the recipe.
  - a. In the Integrations section of the project workspace, click **Actions** • on the integration flow, then select **Run**.
  - b. On the Configure and run page, click Run.

You've now successfully submitted the integration for execution.

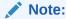

You can also schedule this integration to run at a date, time, and frequency of your choosing. See Define the Integration Schedule.

- 3. Monitor the running of the integration flow in Oracle Integration.
  - **a.** In the project workspace, click **Observe**. You'll see the integration flow being triggered and running successfully.
  - **b.** To manage errors in your project, see Manage Errors in a Project.
- 4. Log in to your FTP server and check for the employee identities fetched from your Oracle HCM Cloud instance.

#### **Related Documentation**

- Using the Oracle HCM Cloud Adapter with Oracle Integration 3
- Using the FTP Adapter with Oracle Integration 3